# P3-100 System Controller<sup>™</sup> Installation and Safety Manual User Guide

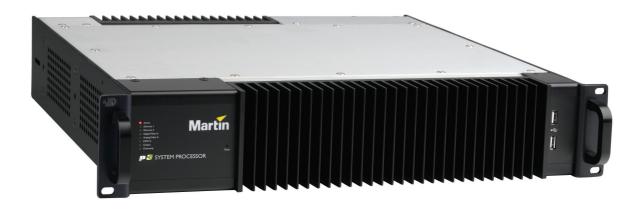

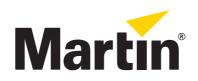

## Dimensions

All dimensions are in millimeters

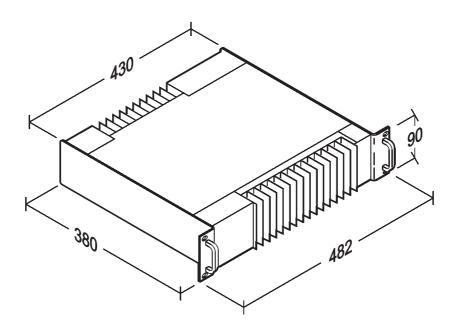

©2009 Martin Professional A/S. Information subject to change without notice. Martin Professional A/S and all affiliated companies disclaim liability for any injury, damage, direct or indirect loss, consequential or economic loss or any other loss occasioned by the use of, inability to use or reliance on the information contained in this manual. The Martin logo, the Martin name and all other trademarks in this document pertaining to services or products by Martin Professional A/S or its affiliates and subsidiaries are trademarks owned or licensed by Martin Professional A/S or its affiliates or subsidiaries.

P/N 35000226, Rev. A

## Safety Information

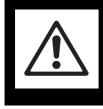

## WARNING! Read the safety precautions in this section before installing, powering, operating or servicing this product.

The following symbols are used to identify important safety information on the product and in this manual:

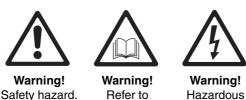

Safety hazard. Risk of severe injury or death.

g! Warning! zard. Refer to vere manual before eath. installing, powering or servicing.

ning! Warning!

Hazardous Fire hazard. voltage. Risk of lethal or severe

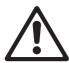

This product is for professional use only. It is not for household use.

**Read this manual** before installing, powering or servicing this product, follow the safety precautions listed below and observe all warnings in this manual and printed on the product.

electric shock.

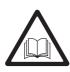

If you have questions about how to operate this product safely, please contact your Martin supplier or call the Martin 24-hour service hotline on +45 8740 0000, or in the USA on 1-888-tech-180.

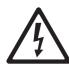

#### PROTECTION FROM ELECTRIC SHOCK

- Connect the product to AC mains power within the ranges 115 250 V, 47 63 Hz only.
- Use only a source of AC mains power that complies with local building and electrical codes and has both overload and ground-fault (earth-fault) protection.
- The unit must be correctly grounded to electrical safety earth at all times.
- US, EU (Schuko) and UK power cables with IEC power input connectors are supplied with the product. Connect the product to AC mains power using the cable that matches your local power outlet sockets. If you need to replace the power plug to match any other type of power outlet socket, install a grounding-type (earthed) listed power plug rated 5 A minimum as directed in this manual. In all cases, check that the power plug connects correctly to ground (earth).
- Isolate the product from AC mains power if the power cable or power plug is in any way damaged, defective or showing signs of overheating. Do not reapply power until the faulty item is replaced.
- For pluggable equipment, the socket outlet shall be installed near the equipment and shall be easily accessible.
- Disconnect the product from AC mains power when not in use.
- There are no user-serviceable parts inside the product. Do not attempt to open the product. If service is required, contact your Martin supplier or a Martin service partner.
- The product is for use in a dry location only. Protect it from moisture. Do not allow it to become wet.

### **PROTECTION FROM FIRE**

- Do not modify the product in any way.
- Do not operate the product if the ambient temperature (Ta) exceeds 50° C (122° F).

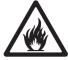

- Particular attention must be paid to cooling; under no circumstances should the airflow to the heat sinks be restricted and a rack fan cooling unit should be considered when multiple units are stacked together to maintain the correct ambient temperature.
- The replacement fuse should be a 250 V rated 1A T (anti-surge) 20 mm cartridge type only. Never attempt to bypass a fuse.
- Replace the internal CR2032 lithium button cell battery with one of the same type only. Risk of explosion if battery replaced by incorrect type. Dispose of used batteries according to the manufacturer's instructions.

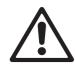

#### ATTENTION!

- En cas d'équipement enfichable, la prise doit être montée près de l'équipement et doit offrir un accès facile.
- Il y a un danger d'explosion s'il y a un remplacement incorrect de batterie. Mettre au rebut les batteries usagées conformément aux instructions du fabricant.

## Contents

| Dimensions 2                                                                                                    |
|----------------------------------------------------------------------------------------------------|
| Safety Information                                                                                                    |
| Status indicators and front panel 6                                                                                                    |
| Connections panel                                                                                                    |
| Introduction and installation 8<br>Installation 8<br>Connecting to power 9<br>System layout 10                                                                                                    |
| User guide11Media source11Monitor11Making connections and applying power11Setting up the P3-100 and panels12Setting up video input19Saving presets21Remote control via DMX22Viewing live system information and the system log25Managing panel utilities from the P3-10025Shutting down the system26     |
| Service       27         Updating and reloading P3-100 firmware       27         Installing new LC Plus panel firmware from the P3-100       27         System and hardware status information       29         Fuse replacement       30         Internal battery       30         Error codes       30 |
| Troubleshooting                                                                                                    |
| Specifications                                                                                                    |

## Status indicators and front panel

See Figure 1. The LED status indicators and Reset button on the front panel have the following functions:

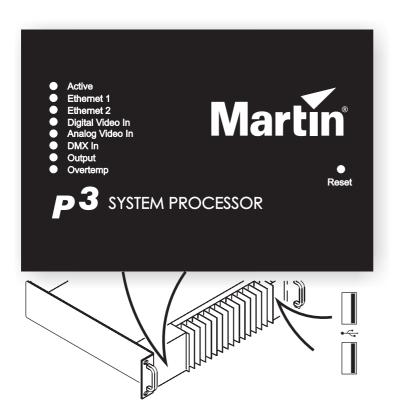

Figure 1: Status indicator panel and USB ports

Active flashes during startup and lights continuously during operation.

**Ethernet 1** and **Ethernet 2** light when there is activity on these connectors on the rear panel.

**Digital Video In** and **Analog Video In** indicate the currently selected video signal.

**DMX In** lights when a valid DMX signal is present at the **DMX Input** connector on the rear panel.

**Output** lights when the P3-100 is sending a P3 data signal.

**Overtemp** lights if the P3-100 has exceeded its maximum safe operating temperature. A thermal protection circuit throttles down the processor if this happens.

**Reset** lets you carry out a forced reset (if the P3-100 application freezes and you cannot reboot the processor normally, for example). Use the tip of a ballpoint pen to push the reset button. The P3-100 constantly stores data in its onboard flash memory, so you are unlikely to lose data if the application fails.

The two **USB ports** on the front panel can be used for any USB peripheral including the keyboard and mouse, but are most conveniently placed for portable memory devices. The keyboard and mouse can be connected to the two USB ports on the rear connections panel.

## **Connections panel**

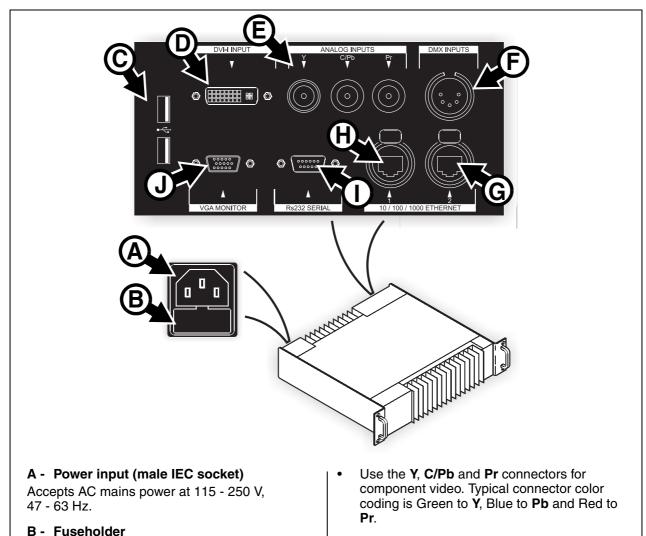

Install a 1 A, T (time delay) fuse only.

### C - USB ports

For mouse, keyboard, USB memory device, etc.

#### D - DVI-I input

For digital video input only (DVI-D).

#### E - Analog video inputs (BNC connectors)

RCA-to-BNC or S-video-to-RCA adapters will be required if your analog video cable does not have BNC connectors.

- Use the Y connector for composite video.
- Use the Y and C/Pb connectors for S-Video.

**F - DMX input (5-pin locking XLR)** For connection from a DMX controller.

#### G - Ethernet port 2 – P3 output (RJ-45)

P3 signal output. Connect to the video panel installation via an Ethernet cable.

#### H - Ethernet port 1 (RJ-45)

Communication with P3-100's internal webserver for retrieval of status information.

#### I - Serial data port (RS-232)

Available for future data connection options.

#### J - VGA monitor out (DE15)

For connection to an analog monitor (XGA 1024x768 or better).

#### Figure 2: Connections panel overview

## Introduction and installation

This manual explains how to connect and use the Martin Professional<sup>™</sup> P3-100<sup>™</sup> System Controller to display video on a Martin Professional<sup>™</sup> LC Plus<sup>™</sup> Series or upgraded Martin Professional<sup>™</sup> LC<sup>™</sup> Series video panel installation.

For information about installing LC PLus panels, see the LC Plus user documentation supplied with panels and available for download from the Martin website at www.martin.com

The latest firmware updates and user documentation for all Martin Professional products are always available free of charge from the Martin website.

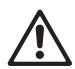

*Warning! Read "Safety Information" on page 3 before installing, powering or operating the P3-100.* 

Thank you for selecting the Martin P3-100, a video processor for the LC Plus<sup>™</sup> Series of modular LED-based IP65-rated video display panels from Martin Professional. This product features:

- Intuitive GUI (graphic user interface)
- DVI-I digital and composite, S-Video or component analog video input
- 500 000 pixel output resolution
- Genlock
- · Image rotation
- Scaling
- De-interlacing
- · Gamma curve adjustment

Comments or suggestions regarding this user manual may be e-mailed to service@martin.dk or posted to:

Technical Documentation Martin Professional A/S Olof Palmes Allé 18 DK-8200 Aarhus N Denmark

## Installation

The P3-100 System Controller is designed to be rack-mounted in a central control room for fixed installations or flight-cased for touring applications. The 2U enclosure and 19" rack mounting complies with IEC 60297.

The unit has been qualified to operate in a dry environment within a temperature range of 0° C to 50° C (32° F to 122° F). Do not allow it to become wet. Do not use it if the ambient temperature is outside the specified range.

Particular attention must be paid to cooling; under no circumstances should the airflow to the heat sinks be restricted and a rack fan cooling unit should be considered when multiple units are stacked together to maintain the correct ambient temperature.

Before applying power to the P3-100:

- · Carefully review "Safety Information" on page 3.
- Check that the local AC power voltage is within the ranges listed on the serial number label and in "Connecting to power" below.

## **Connecting to power**

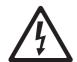

Warning! For protection from electric shock, the P3-100 must be electrically connected to ground (earth). Power distribution circuits must be fitted with a current overload fuse or circuit breaker and ground-fault (earth-fault) protection.

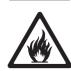

Warning! US, EU and UK power cables are supplied with the P3-100. Use only the cable that matches your AC mains power outlet or a power cable that is listed, 16 AWG or 1.5 mm<sup>2</sup> minimum and power connectors that are grounding-type (earthed), listed and rated 5 A minimum.

Warning! The P3-100 does not have a power on/off switch. It is powered on as soon as mains power is applied to the power input connector and remains powered on until mains power is shut down at source or disconnected from the P3-100. The power socket or outlet must be located near the P3-100 and easily accessible so that the P3-100 can easily be disconnected from power if necessary.

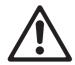

Important! Connect the P3-100 and its LC Plus panel installation to the same grounded/earthed power source to eliminate ground/earth loop problems and avoid any differences in potential that may damage devices.

The unit is mains powered via a fused, universal input power supply unit (PSU) compatible with all worldwide mains supply standards; 115-250 V, 47-63 Hz. To avoid differences in potential that may damage devices, it must be connected to the same 200-240 V nominal, 50/60 Hz AC mains power outlet as the LC Plus panel installation it is connected to. Alternatively, appropriate steps must be taken to eliminate differences in potential at different points in the installation.

There is no power on/off switch on the P3-100. Apply and shut down power using an external switch at the power outlet or at the main switchboard.

Avoid applying power by inserting or removing live power connectors, as this will cause arcing at the connector contacts that may damage devices and connectors.

#### Installing power plugs to match local power outlets

The P3-100 is supplied with three power cables that match US, European (Schuko) and UK mains power sockets.

If these cables are not suitable, you will need to obtain a grounding-type (earthed) power cable rated 5 A minimum with an IEC connector and a power plug that matches your local AC mains power outlet sockets. Cables of this type are easy to obtain from computer hardware suppliers for example. Alternatively, you can replace the power plug on one of the supplied power cables with a power plug of your local standard type. If you do this, install a grounding-type (earthed) plug that is rated 5 A minimum and follow the plug manufacturer's instructions. Table 1 shows common wire color codes and pin identification symbols. If pins are not clearly identified, or if you have any doubts about proper installation, consult a qualified electrician.

| Wire color<br>(US color code) | Wire color<br>(EU color code) | Pin               | Symbol | Screw (US)      |
|-------------------------------|-------------------------------|-------------------|--------|-----------------|
| black                         | brown                         | live              | L      | yellow or brass |
| white                         | blue                          | neutral           | Ν      | silver          |
| green                         | yellow/green                  | ground<br>(earth) | Ð      | green           |

#### Table 1: Wire colors and pin identification

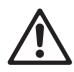

Important! Do not shut down or disconnect power during a firmware update or while saving a configuration file, as this will cause corruption of data that may make the P3-100 inoperable.

Use the Shutdown button and allow the P3-100 software to close down before cutting power to the P3-100.

## System layout

Figure 3 is given for reference only and shows how an entire system consisting of a P3-100 System Controller and LC Plus panels should be laid out and connected. For full details of panel installation – including important safety information – refer to the LC Plus user documentation supplied with panels and available for download free of charge from www.martin.com

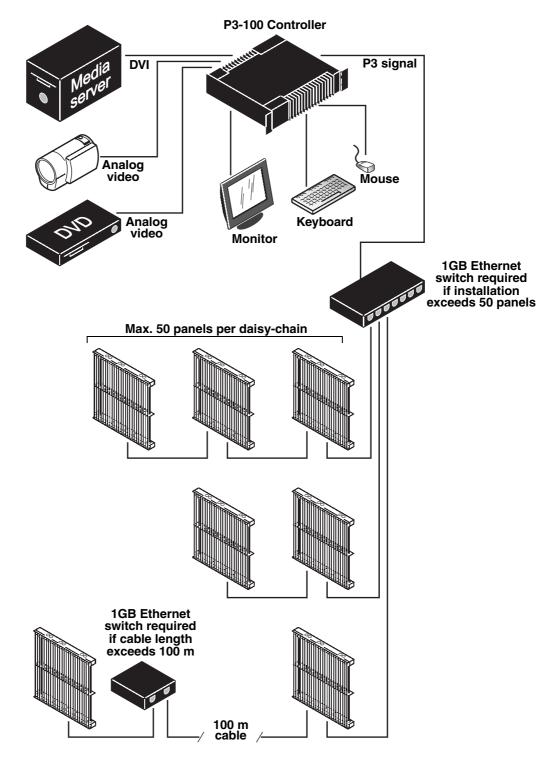

Figure 3: System layout

## User guide

Before operating the P3-100, read "Safety Information" on page 3 of this guide and read the Safety and Installation Guide supplied with the LC Plus panels.

The first part of this section assumes that you have a P3-100 controller, media source and monitor, and that the P3-100 is connected to an LC Plus panel installation. However, the P3-100 system is designed to also let you prepare a video display and installation configuration while working offline, then quickly adjust the installation to match your prepared work when you connect to the installation (see "Service" on page 27).

## Media source

As a media source, we recommend the use of a product from the Martin Maxedia<sup>™</sup> series. Maxedia products offer fast processors, advanced features, DVI output and an intuitive user interface.

Besides a Maxedia media server/processor, any DVD player, video camera or other analog video source with an S-video, composite video or component video output can be used as a media source.

## Monitor

The P3-100 has EDID functionality and automatically adapts monitor resolution to fit the monitor connected to it. It accepts 1024x768, 1280x1024 and 1600x1200 monitors.

If no monitor is connected or the connected monitor cannot be recognized, the P3-100 defaults to 1024x768.

## Making connections and applying power

- 1. Check that the LC Plus panel installation has been safely connected. See Figure 3 for a system layout diagram.
- 2. See Figure 2 on page 7. On the P3-100's rear panel:
  - Connect the Ethernet data cable from the LC Plus panels to Ethernet port 2 (G). Note that Ethernet port 1 (H) is available for future data connection options only and cannot send a P3 signal to LC Plus panels.
  - Connect a monitor to the VGA monitor port (I).
  - Connect a mouse and keyboard to two of the USB ports.
  - Connect either a DVI-D video source to the DVI-I port or an analog video source to the analog video BNC connectors (using RCA phono-to-BNC adapters if necessary).
- Connect the P3-100 System Controller and LC Plus panels to the same power outlet. The power outlet must be grounding-type/earthed. Martin Professional cannot be held responsible for any damage caused if devices are not connected to AC mains power and ground/earth as specified in this guide. Apply power to the panels and any Ethernet switches used.
- 4. The P3-100 does not have a power on/off switch. It starts up as soon as power is applied to its power cable. At startup the P3-100 boots using the software stored in its internal flash memory.

See Figure 4. Before powering off the P3-100, always use the **Shutdown** button in the top-right corner of the monitor to shut down the system.

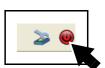

Figure 4: Shutdown button

## Setting up the P3-100 and panels

## **Configuration files**

Configuration files contain all the configuration settings and data related to your installation. The active configuration file is constantly updated and saved in the P3-100's internal flash memory.

- 1. See Figure 5. Open the **File** menu and either:
  - Select the most recently used configuration file from the list at the top of the Recent Configurations window (this file is called test in Figure 5).
  - Select **Browse** to look for a configuration file either in the P3-100's internal flash memory or on a removable USB memory storage device.
  - Select **Create New** to create a new configuration file and save it in the P3-100's internal flash memory.
- If you want a portable backup of a configuration file you have saved in the P3-100's internal flash memory, you can copy the file to a USB memory device at any time using the Save Copy command.

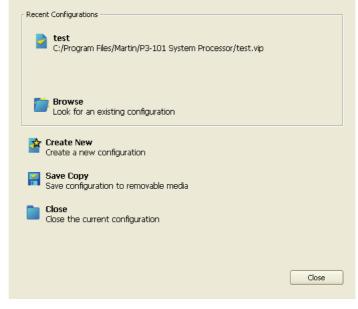

Figure 5: File Operations window

If there is no user input within the first 10 seconds after booting, the P3-100 loads the configuration file from the top of the **Recent Configurations** list (i.e. the configuration file that was active when the P3-100 was last shut down).

#### **Recommended setup procedure**

See Figure 6. When the configuration file loads, the **Setup** window opens. If any LC Plus or upgraded LC panels are connected to the P3-100, it auto-detects them, retrieves data from them, and lists each panel's display address, type and serial number under **Discovered Devices** (arrowed) on the lower left of the **Setup** window. Note that detected panels may have identical display addresses, depending on where panels were last used. We recommend that you ignore this problem for the moment – it can be fixed later in the setup procedure.

| File Setup 💽 Video 🐼                                                                                                    | Remote 💽 Live                                              | # 🖑 🗩                                | 🔎 📰 🚺 鴙 De                                                                               | vice Num                                                   |
|----------------------------------------------------------------------------------------------------|------------------------------------------------------------|--------------------------------------|------------------------------------------------------------------------------------------|------------------------------------------------------------|
| Fixture Library         Next number         2         2         7           In LC 1140+         In LC 2140+         In LC 2140+         In LC 2140         In LC 2140         In LC |                                                            |                                      |                                                                                          |                                                            |
| Discovered Devices<br>1: LC 2140+ S/N: BETA43<br>2: LC 2140+ S/N: BETA94                                                                                                    |                                                            |                                      |                                                                                          |                                                            |
| Screen Settings<br>Brightness<br>Gamma<br>Gamma Curve 1<br>Edit                                                                                                    | Number<br>Serial Number<br>Firmware Version<br>Temperature | : BETA43<br>: 0.7.4<br>: 25°⊂ (77°F) | Device Settings<br>Test Pattern None 🜩<br>Pattern Intensity 100 👻<br>UI Brightness 100 👻 | Port Status<br>Port 1: 1000Mbit Out<br>Port 2: 1000Mbit In |
| Display Control On Off<br>Fan Control LC Auto 💠                                                                                                    |                                                            | : 00:03:43:00:00:2b<br>d Firmware    |                                                                                          |                                                            |

Figure 6: Panel Setup – Discovered Devices

If panels have been detected, there is nothing to stop you positioning them in the video frame and configuring them immediately, but if you are not familiar with the P3-100 we recommend you follow the two-stage procedure below, in which you first set up an on-screen 'virtual installation' and then map detected panels to that installation.

#### Working offline

You can set up complete configurations and save presets and configuration files offline (i.e. with no panels are connected to the P3-100) to familiarize the system or to prepare a video display in advance of an event, for example. You will need to follow the two-stage approach described below if you want to configure an installation offline.

### Stage 1: Setting up the on-screen 'virtual installation'

- 1. Prepare a plan of what panels the physical installation will contain and where those panels will be located.
- 2. See Figure 7. Check that Next number (arrowed) is set to 1.

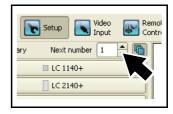

Figure 7: Next number

- 3. See Figure 8. Click on the panel type in the **Fixture Library** (arrowed) that corresponds to the panel you want to place in position number **1** in the installation.
- 4. The white square on the right of the screen corresponds to the video frame the P3-100 is set to display. Move the cursor over this area. The cursor will take the form of a panel. Click to approximately position panel number 1 on the video frame.
- See Figure 8. The panel will be placed on the video frame in your on-screen installation labelled with display address 1 in the center of the panel icon. The panel will also appear with an orange 'bullet-point' in the Configured Devices list. The number in the Next number box will jump to 2, ready for the next panel.

| File Setup Video Input        | Remote<br>Control | 💽 Live | 耕    | Em | € | € |
|-------------------------------|-------------------|--------|------|----|---|---|
| Fixture Library Next number 2 | ÷ 🖻               |        |      |    |   |   |
| 🔲 LC 1140+                    |                   |        |      |    |   |   |
| LC 2140+                      |                   |        | 140+ |    |   |   |
| 🛄 LC 1140                     |                   | . [2   | 140+ |    |   |   |
| LC 2140                       |                   |        | 1    |    |   |   |
| Configured Devices            | [면상 법수            |        |      |    |   |   |
| - 🔴 1: LC 2140+ 1             |                   |        |      |    |   |   |
|                               |                   |        |      |    |   |   |
|                               |                   |        |      |    |   |   |
|                               |                   |        |      | •  |   |   |
|                               |                   |        |      |    |   |   |
|                               |                   |        |      |    |   |   |

Figure 8: Fixture Library

If the P3-100 has auto-detected panels that are connected to it and these panels have the same display address as the panels you add to the on-screen installation, they will automatically be assigned to the panels in your on-screen installation and appear in the **Configured Devices** list with a green bullet-point. Ignore this for the moment: you will assign physical panels to the on-screen installation later.

See Figure 9. **Multi-mode** is active by default. In this mode, you simply click on the video frame each time you want to position another panel (if you de-activate **Multi-mode**, you must click on the desired panel type in the **Fixture Library** each time you want to add a panel to your on-screen installation).

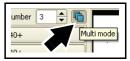

Figure 9: Multi-mode active

- 6. Continue adding panels, selecting a different panel type in the **Fixture Library** if necessary. To remove a panel from the on-screen installation, right-click on it and select **Delete**.
- 7. When you have added the correct number and type of panels to your on-screen installation, click on the currently selected panel type in the **Fixture Library** to deselect it and stop adding panels. Your virtual

installation should now look something like the example in Figure 10 that contains four LC+ 2140 panels. Panel 1 is red in Figure 10 because it has been selected by clicking on it.

| File Setup 💽 Video 💽                                                                                                    | Remote<br>Control | Live                 | # @      | € | 9                | • 00   |   | Device N |
|----------------------------------------------------------------------------------------------------|-------------------|----------------------|----------|---|------------------|--------|---|----------|
| Fixture Library         Next number         5         4         6           ILC 1140+         ILC 2140+         ILC 2140+ |                   |                      |          |   |                  |        |   |          |
| LC 2140+                                                                                                    | -<br>-<br>-       | 214                  | ■2140    |   | <sup>40+</sup> ■ | 4      |   |          |
| Configured Devices                                                                                                    | • ·               |                      | 2        |   | 5                | 4      |   |          |
|                                                                                                    |                   |                      |          |   |                  |        |   |          |
|                                                                                                    |                   |                      |          |   |                  |        | · |          |
| Discovered Devices                                                                                                    |                   |                      |          |   |                  |        | · |          |
|                                                                                                    |                   |                      |          |   |                  |        |   | ·        |
|                                                                                                    |                   |                      |          |   |                  |        |   |          |
| ⊂ Screen Settings                                                                                                    | Fixture F         | Properties           |          |   |                  |        |   |          |
| Brightness                                                                                                    |                   | odel LC 21<br>nber 1 |          |   | ur Correcti      | on ——— |   |          |
| Gamma                                                                                                    | - Pos             | sitioning            |          | G | Red 💳            |        |   |          |
| Display Control On Off<br>Fan Control LC Auto                                                                                                    | Ro                | y 35<br>tation 0 de  | egrees 🖨 | _ | Blue 💻           |        |   |          |

Figure 10: An on-screen virtual installation with 4 panels

8. See Figure 11. If necessary, use the **Magnification** tools to adjust the magnification of the video frame on the right of your monitor screen until you have a comfortable size to work with.

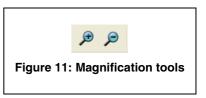

- 9. You can now adjust the position of on-screen panels until the panel layout in your 'virtual' installation exactly matches the layout in the physical installation:
  - See Figure 12. Activate or deactivate **Snap to Grid** (arrowed) to make it easier to position panels in alignment.
  - If you drag panels with the mouse, they will 'glue' together if you move them within a few pixels of each other.
  - If you click on a panel in the video frame to select it, it turns red. You can select multiple panels using **Shift + click** or **Ctrl + click**.
  - You can adjust the position in the video frame of selected panels pixel by pixel using the arrow keys on the keyboard or the **x** and **y** coordinates under **Positioning**.
  - You can rotate selected panels in 90° steps under **Positioning**. See Figure 13. A black square (arrowed) in the corner of each panel indicates its top-left corner. This is a useful reminder that you have rotated a panel.

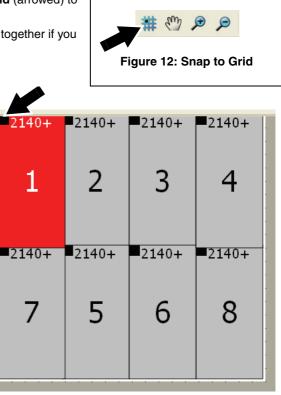

Figure 13: Panel numbers in Setup

If no LC Plus panels are connected to the P3-100 but a video source is connected, go to "Setting up video input" on page 19 to continue preparing the installation offline, then return to the section below when you connect panels. If panels are connected to the P3-100, continue below.

### Stage 2: Assigning physical panels to the on-screen installation

The P3-100 auto-detects LC Plus panels that are powered on and connected to it. Panels keep their display addresses in memory when powered off, so depending on how a detected panel was set up the last time it was installed, its display address may be wrong, or more than one panel may have the same display address. Your first task is therefore to set the detected panels' display addresses correctly so that each panel will display the correct portion of the video image.

- See Figure 14. If any panels are listed under Configured Devices, click on the plus symbol next to each panel so that you can see each panel's serial number (arrowed), then click on each panel's serial number to select that physical panel. Each time you select a physical panel's serial number, its Device Properties will appear at the bottom of the Setup window.
- 2. See Figure 14. For each panel, first set it to display a test pattern under **Device Settings** (arrowed), then look at the physical installation to see which panel is displaying the test pattern. Check that this panel has the correct display address for its position in the installation with reference to your plan of the installation layout or the panel numbers in your on-screen 'virtual' installation. If the panel's display address is not correct, enter its correct display address in the **Number** box under **Device Properties**. The panel's

display address should now be correctly matched to its position in the physical installation. De-activate the test pattern for that panel and continue checking any remaining panels.

| File Setup Video Input            | Remote 💽 Live     | 🇱 🖑 🔎                  | ) 🚍 🔍             | 🚺 💊 Devic | e Num 🗢              |   |
|-----------------------------------|-------------------|------------------------|-------------------|-----------|----------------------|---|
| Fixture Library Next number 3 🚔 🖣 |                   | · · · · · · ·          |                   |           |                      | • |
| LC 1140+                          | - · · 🗖           | 2140+ 21               | 40+               |           |                      |   |
| LC 2140+                          | · · · <b>_</b> _' |                        |                   |           |                      | • |
| 🔲 LC 1140                         |                   |                        |                   |           |                      | • |
| LC 2140                           |                   |                        |                   |           |                      |   |
| Configured Devices                | B+ · ·            | 1                      | 2                 |           |                      |   |
| 🚊 🔵 1: LC 2140+ 1                 |                   |                        | · ·               |           |                      | • |
|                                   |                   |                        | · ·               |           |                      | • |
| E- 2: LC 2140+ 2<br>              |                   |                        |                   |           |                      | • |
|                                   |                   |                        |                   |           |                      |   |
|                                   |                   |                        |                   |           |                      |   |
|                                   |                   |                        |                   |           |                      |   |
|                                   |                   |                        |                   |           |                      |   |
| Discovered Devices                |                   |                        |                   |           |                      |   |
|                                   |                   |                        |                   |           |                      |   |
|                                   |                   |                        |                   |           |                      |   |
|                                   | · · ·             |                        |                   |           |                      | • |
|                                   | · · ·             |                        |                   |           |                      | • |
|                                   |                   |                        |                   |           |                      | • |
|                                   |                   |                        |                   |           |                      |   |
|                                   | Device Propertie  | es                     |                   |           | 1                    |   |
| Screen Settings                   | 1                 | pe: Martin LC 2140-    | Device Settings – |           | Port Status          |   |
| Brightness                        |                   | V                      | _                 |           | Fort Status          |   |
|                                   | Num               |                        | Test Pattern      | Red 🗘     | Port 1: 1000Mbit Out |   |
|                                   | Serial Numb       | ber: BETA43            | Pattern Intensity | 100       |                      |   |
| Gamma                             | Firmware Versi    | ion: 0.7.4             | UI Brightness     |           | Port 2: 1000Mbit In  |   |
| Gamma Curve 1 💠 Edit              |                   | ure: 30°⊂ (86°F)       |                   | 100       |                      |   |
| Display Control On Off            | MAC addre         | ess: 00:03:43:00:00:2b |                   |           |                      |   |
| Fan Control LC Auto               | Rela              | oad Firmware           |                   |           |                      |   |

Figure 14: Device Properties for Discovered Devices

Note! Physical panels in the installation must have the correct display address for their position in the physical installation. You cannot give a panel a correct address by moving it with the mouse to a new location in the on-screen installation – doing this will not change the display address of the panel, it will simply move the part of the video image displayed by that panel to the wrong position in the physical installation. If a physical panel has an incorrect display address for its position in the installation, you must either (a) enter Device Properties for that panel and set its display address to the correct number as described above, or (b) manually set the correct display address for that panel using the control buttons on the back of the panel base.

3. Once you have given correct display addresses to panels in the Configured Devices window, repeat this process for any panels in the Discovered Devices list. See Figure 15. Click on the panel name (arrowed) to open its Device Properties, set the panel to display a test pattern (arrowed), give the panel the correct display address (arrowed) for its position in the physical display, then de-activate the test pattern. Each time you give a correct display address to a detected panel, it will appear in the Configured Devices list

with a green bullet-point to show that the detected physical panel has been configured and is assigned to a panel in the on-screen installation.

| File Setup 💽 Video 💽                                 | Remote 💽 Live     | # 🖑 🗩             | ا 🛃 🔝 🚍 🔍             | Device Num           |
|------------------------------------------------------|-------------------|-------------------|-----------------------|----------------------|
| Fixture Library Next number 2                        |                   |                   |                       |                      |
| III LC 1140+                                         |                   |                   |                       |                      |
| LC 2140+                                             |                   |                   |                       |                      |
| LC 1140                                              |                   |                   |                       |                      |
| LC 2140                                              |                   |                   |                       |                      |
| Configured Devices                                   | •                 |                   |                       |                      |
|                                                      | · · · · · ·       |                   |                       |                      |
|                                                      |                   |                   |                       |                      |
|                                                      |                   |                   |                       |                      |
|                                                      |                   |                   |                       |                      |
|                                                      |                   |                   |                       |                      |
|                                                      |                   |                   |                       |                      |
|                                                      | · · · · · ·       |                   |                       |                      |
| Discovered Devices                                   |                   |                   |                       |                      |
| A 1: LC 2140+ S/N: BETA43<br>2: LC 2140+ S/N: BETA94 |                   |                   |                       |                      |
|                                                      |                   |                   |                       |                      |
|                                                      |                   |                   |                       |                      |
| -                                                    |                   |                   |                       |                      |
|                                                      |                   |                   |                       |                      |
|                                                      |                   | /                 |                       |                      |
|                                                      | Device Properties |                   |                       |                      |
| Screen Settings                                      | Туре:             | Martin LC 2140+   | Device Settings       | Port Status          |
| Brightness                                           | Number            | 1                 | Test Pattern None     | •                    |
|                                                      | Serial Number:    | BETA43            |                       | Port 1: 1000Mbit Out |
| Gamma                                                | Firmware Version: |                   | Pattern Intensity 100 | Port 2: 1000Mbit In  |
| Gamma Curve 1 🖨 Edit                                 | Temperature:      | 25°C (77°F)       | UI Brightness 100     | Port 2: 1000/mbit In |
| Display Control On Off                               | MAC address:      | 00:03:43:00:00:25 |                       |                      |
| Fan Control LC Auto                                  | Reload            | Firmware          |                       |                      |
| •                                                    |                   |                   |                       |                      |

Figure 15: Device Properties for Discovered Devices

- 4. See Figure 16. When you have finished addressing panels, click on the test pattern button (arrowed) in the toolbar at the top of the screen to activate a test pattern over the whole installation. Select **Panel Num** from the scroll-down list of pattern types beside the button. The LC Plus panels in the installation will now show their display addresses as large numbers. An arrow will indicate their up/down orientation, and angles will indicate panel corners.
- 5. Check that display addresses are correct. If you have made a mistake during addressing, go back and adjust any incorrect display addresses as described earlier until the installation is correctly laid out.

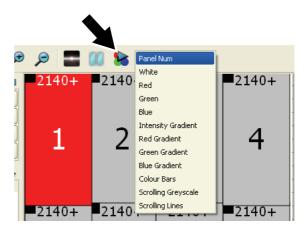

Figure 16: Test pattern

6. Deactivate the whole-installation test pattern. The on-screen installation now matches the physical installation, and you are ready to set up the video input.

## Setting up video input

The P3-100 accepts digital (DVD-D) video at up to 1280 x 1024 resolution as well as analog composite, S-video and component video using PAL, NTSC and SECAM systems.

To use the largest DVI-D resolutions, you may need to either crop the input using the **Video Viewport** settings or scale the input using the **Video Scaling** feature. The maximum reduction factor for video scaling is 8, so you can shrink the video image to one eighth of the original resolution.

## Configuring EDID settings for a digital video source

If using a digital video source, you must adjust video input resolution and EDID settings before connecting (or before powering up) the media server or video source:

- 1. Open the Video Input window.
- See Figure 17. The **Resolution** box indicates the current video input resolution. This must match the resolution of the incoming video signal. Adjust if necessary.
- Click on the EDID button to open the Configure EDID pop-up window. The checkboxes for resolution and refresh rate here determine the EDID

| File Setup Video Entrol Live                                                                    | 🗸 Configure EDID 🛛 🖓 🔀                                                                                                    |
|-------------------------------------------------------------------------------------------------|----------------------------------------------------------------------------------------------------|
| Video Input<br>Source DVI-D ♦<br>Resolution 1024 x 768 ♦ EDID<br>Sync to Analog<br>Format PAL ♦ | 50Hz         60Hz         75Hz           800x600         V         V         V           1024x768         V         V         V           1280x1024         V         V         V           720x480         -         -         -           1280x720p         -         -         - |
|                                                                                                 | 🗶 Cancel 🛛 🥔 OK                                                                                                    |

#### Figure 17: Video input resolution and EDID settings

information communicated to a graphics card in a media server or PC:

- You can force a media server to supply video in one resolution and at one refresh rate if you check only that resolution and refresh rate in the **Configure EDID** window.
- If you check several resolutions and refresh rates, the media server will supply video at the lowest resolution and slowest refresh rate by default.

- 4. See Figure 18. Open the **Video Input** window. Select your video source type under **Video Input** (arrowed).
- 5. Depending on your video source type, make the following selections:
  - If using a **DVI** digital source, select your source video resolution.
  - If using an analog source, select your system: PAL, NTSC or SECAM (these radio buttons are not shown in Figure 18 but are visible if you select Component, S-Video or Composite under Video Source).

| File Setup Video Entrol Live State                                                                                                    | 2                       |
|----------------------------------------------------------------------------------------------------|-------------------------|
| Video Input           Source         DVI-D           Resolution         1024 x 768<br>Synce Component (VPbPr)<br>EDID           Source Component (VPbPr)<br>Primat           Brightness         0%<br>Contrast         0%<br>Lowlight         0%<br>Gain         0%<br>                                          |                         |
| Video Viewport         ×       0       *       V       0       *         Width       720       *       Height       576       *       1:1         Video Scaling          1:1          Width       100       *       Height       80       *       1:1         Aspect Ratio       4:3 Content       *         1:1 |                         |
| Screen Settings<br>Brightness<br>Position Gamma<br>x 23  y 22  Default  Edit                                                                                                    | Preset 7       Preset 8 |

Figure 18: Video input window

- Adjust the size and position of the portion of the video frame you want to work with under Video Viewport. If you want to work with the full, uncropped video frame, click on the 1:1 button.
- Adjust the scaling of the video frame under Video Scaling, locking the aspect ratio and selecting 4:3 or 16:9 ratio if required. The more you scale down the video frame, the more of the frame you can display on an array of LC panels and the greater the degree of pixellation as the P3-100 resamples the video image. You can scale down to a maximum reduction factor of 8.
- 8. If necessary, use the **Magnification** tools (see Figure 11 on page 15) to adjust the magnification of the video frame on the right of your monitor screen until you have a comfortable size to work with.
- 9. See Figure 19. Use the **View** buttons to choose whether you want to see the whole video frame, the frame with panels overlaid, or only the part of the frame displayed on your panels.

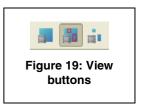

### Frame synchronization to an analog signal

To synchronize the frame processing of digital video input with an analog video source:

- 1. Check the **Sync to analog** checkbox under **Video Input** for a **DVI-D** source and select the analog source type and system.
- 2. Connect an analog video signal to the analog video input connector(s).

### Adjusting the video image

- 1. See Figure 18. Open the Video Input window.
- 2. Adjust brightness, contrast, gain, etc. of the video image in real-time by moving the corresponding sliders. The image adjustments available depend on the type of video source you have selected.

#### Adjusting brightness and gamma curve of the installation

- 1. See Figure 18. In **Panel Settings** in the **Video Input** window you can adjust the brightness of the entire installation using the **Screen Brightness** slider.
- 2. Under **Gamma** you can select a preset gamma curve or click on **Edit** to open the **Gamma Curve Editor** (see Figure 20) where you can fine-tune the gamma curve of your display.
- 3. If you click on **New** and enter a name for any gamma curve you edit, it will be saved as a preset gamma curve when you click on the **Close** button.
- 4. With the Link RGB checkbox (arrowed) checked, you can adjust the gamma curve for all three colors together. If you uncheck the Link RGB checkbox, you can adjust the gamma curve separately for each color.

|   | Name                                                      | Gamma Curve 1 🔶<br>Gamma Curve 1<br>Basic Advanced | New | Delete       2,3       2,3       2,3       2,3 | Close |
|---|-----------------------------------------------------------|----------------------------------------------------|-----|------------------------------------------------|-------|
| G | iamma Curve<br>Name<br>Mode<br>C Link RGB<br>Red<br>Green |                                                    | New | Delete           2,9           ↓           4,0 |       |
|   | Blue —                                                    |                                                    |     | 5,6                                            | Close |

Figure 20: Gamma curve editor

## Saving presets

See Figure 21. At the bottom of the **Video Input** window is a list of presets that allow you to recall configuration data:

- 1. Click on a floppy disk icon next to a preset name to save the current **Setup** and **Video Input** configuration to that preset.
- 2. If you wish, rename a preset by clicking in its text field and entering a personalized name.

3. Click on the green arrows to recall presets.

| Presets           |          |          |          |
|-------------------|----------|----------|----------|
| Default DVI       | Preset 3 | Preset 5 | Preset 7 |
| Default Composite | Preset 4 | Preset 6 | Preset 8 |

Figure 21: Presets

Note that presets recall both Setup and Video Input configuration data but not Remote Control data.

## **Remote control via DMX**

You can freeze, blackout, adjust overall and individual color intensities or move the video image on the panels in your installation by sending DMX values from a DMX controller connected to the P3-100.

In the P3-100 interface, DMX commands are set up to control parameters of the video display on LC PLus panels using **Controls** and **Variables**:

- Controls are functions that contain DMX channel and setup options.
- Variables are functions that contain panel display options.

Any Control can be set to control any Variable or to control multiple Variables.

#### **Setting up Controls**

To set up a **Control**, open the **Remote Control** window (see Figure 22). **Controls** appear on the left of the window. You can create new **Controls** using the **Add Control** button (arrowed), and you can edit the names of your **Controls**. You can delete a **Control** by clicking on its × button, and you can expand and collapse the setup details of each **Control** using its voton.

| File Setup Video Engli Control                                                                                                    | > • •                                                                                                    |
|----------------------------------------------------------------------------------------------------|----------------------------------------------------------------------------------------------------|
| 1. Control 1 (Channel: 1; Range: 0-255)       Name       Control 1       DMX Channel       16 Bit Control       High DMX Channel       None                                                                                                    | 1. Freeze, Blackout and Test Patterns       0-49%     Nothing       50-52%     Freeze       53-56%     Blackout       57-89%     Test Patterns       90-100%     Nothing       Control     [None] |
| Minimum     0          Maximum         255         Current         0           2. Control 2 (Channel: None; Range: 0-255)          X         Name         Control 2         DMX Channel         None         Image: 0-255         Image: 0-2555         Image: 0-2555         Image: 0- | 2. Capture Properties                                                                                                    |
| I 6 Bit Control<br>High DMX Channel None ♣<br>Range<br>Minimum 0 ♣ Maximum 255 ♥ Current -                                                                                                    | 3. Variable 3 (Picture: -5% +5%)       Name       Variable 3       Type       Picture       Offset Range       Negative       5%       Positive       5%       Control       [None]               |

Figure 22: Remote Control window

To set up a Control function:

- 1. Use the Add Control button to create a new Control.
- Select the DMX channel you want to use to control parameters in the display. This channel will give you 8-bit control.
- 3. If you want to use 16-bit fine control, check the **16-bit Control** checkbox and specify which **High DMX Channel** you want to use for fine control.
- 4. Enter minimum and maximum values under **Range** if you want to define the range of DMX values that will be used to control the variable. Values from 0 to 255 can be defined for 8-bit control and from 0 to 65535 for 16-bit control.

#### Setting up Variables

The Variables you can control via DMX using a Control in the P3-100 interface appear on the right of the **Remote Control** window. You can create new Variables using the Add Variable button to the right of the Add Control button, and you can edit the names of your Variables. You can delete a Variable by clicking on its × button, and you can expand and collapse the setup details of each Variable using its values.

#### **Pre-programmed Variables**

The first two **Variables** are pre-programmed and cannot be deleted. They should both be set up as non-fade (snap) controls on the DMX controller.

- The first Variable allows you to Freeze the video image, Blackout the entire installation and display Test
  patterns on the entire installation. Selecting Live Input lets you return from any of these three modes to
  normal video playback.
- The second Variable, Capture Properties, calls up any configuration presets saved under Presets at the bottom of the Video Setup window.

To assign a **Control** to one of the two pre-programmed **Variables**, select it from the drop-down list for that **Variable**. The DMX channel (or channels in 16-bit mode) and other settings are now linked to that variable.

#### **Custom Variables**

You can create two types of custom variable:

**Picture Variables** (see arrow in Figure 23) let you use DMX commands to control the overall intensity and/or individual color intensities of one or more panels.

| 3. Variable 3 (Picture: -0% +100%)                                   |
|----------------------------------------------------------------------|
| Name Variable 3                                                      |
| Type Picture  Offset Range Negative 0%  Positive 100%  Positive 100% |
| Control 3. Control 3                                                 |

Figure 23: *Picture* variable

**Position Variables** let you use DMX commands to control the x-y coordinates of panels in the video frame. In other words they let you move the portion of the video image you display on panels from a DMX controller.

#### Setting up a Picture Variable

 Use the Add Variable button at the top of the Remote Control window to create a new variable. If it is the first custom variable you create it will have the name Variable 3 by default, but you can rename it in the Name box.

- 2. Define the percentage range of intensity adjustment for Negative and Positive under Offset Range.
- Use the Control drop-down list to select the Control from the left of the window that you want to use to control the variable. If you have entered customized names for your Control functions, those names will appear in this drop-down list.
- You must now define which panels the new Variable should apply to, and which intensity parameters it should control. Open the Setup window and click on a panel in your installation to select it. Use Shift + click to add panels to your selection.
- 5. When you have selected the panels you want to control with the **Variable**, look at the **Colour Correction** box at the bottom of the **Setup** window (see Figure 24). Here you can select the **Variable** in the drop-down lists (arrowed) to assign it to control any combination of overall intensity and individual RGB color intensities.

| Fixture Properties |                                 |
|--------------------|---------------------------------|
| Model LC 2140+     | Colour Correction               |
| Number 1           | Intensity 100,0% 🛓 Variable 3 💠 |
| Positioning        | Red 100,0% 🛓 [No Variable]      |
| x 23 🚔             | Green 100,0% ★ [No Variable] \$ |
| y 22 🚔             | Blue 100,0% 🖕 [No Variable] 💠   |
| Rotation 0 degrees |                                 |

Figure 24: Assigning a Picture variable in the Setup window

In Figure 24, only the panel with display number **1** in the installation, an LC 2140+ Model, has been selected, so the **Variable** will only be applied to this panel. **Variable 3** has been selected for **Intensity** and **No Variable** selected for RGB intensities, so Variable 3 will control the overall intensity of panel 1.

#### Setting up a Position Variable

- 1. Create a new variable as described above, but select **Position** as the **Type** (see arrow in Figure 23).
- The Negative and Positive values you can set for Offset Range are now expressed as numbers of pixels instead of percentages. Enter values here for the number of pixels you want to be able to move the video display using DMX.
- Use the Control drop-down list to select the Control from the left of the window that you want to use to control the variable. If you have entered customized names for your Control functions, those names will appear in this drop-down list.

- 4. You must now define which panels the new Position Variable should apply to, and whether it should move panels along the x axis, y axis or both x and y axes relative to the video image. Open the Setup window and click on a panel in your installation to select it. Use Shift + click to add panels to your selection.
- When you have selected the panels you want to control with the **Position** Variable, look at the **Positioning** box at the bottom of the **Setup** window (see Figure 25). Here you can select the **Position Variable** in the drop-down lists (arrowed) to assign it to control x and/or y axis positioning.

In Figure 25, panels 1 - 4 have been selected, so the **Variable** will be applied to these panels. **Variable 3** has been selected for both **x** and **y** axes, so **Variable 3** will move panels 1 - 4 diagonally relative to the video image. Note that if panels are moved up relative to the video image, the image will appear to move down when you view the installation.

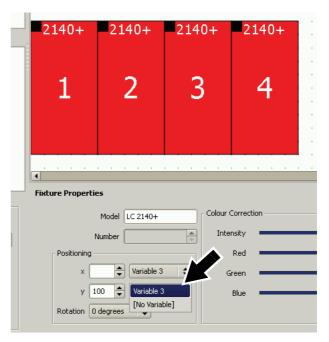

Figure 25: Custom Position variable in Setup window

## Viewing live system information and the system log

1. See Figure 26. Open the **Live** window and select **Info** under **Log Level** (arrowed). The P3-100 keeps a running log of system events that can be very useful during troubleshooting.

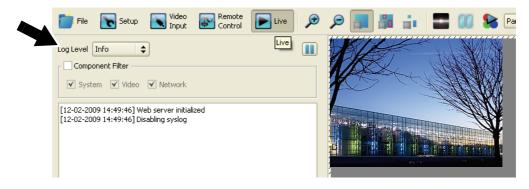

Figure 26: Live window

## Managing panel utilities from the P3-100

You can manage two LC Plus and one standard LC panel utilities remotely from the P3-100.

### **Display Control**

**Display Control** lets you activate or de-activate the status LEDs and onboard control panel display in the base of LC Plus panels (as well as LC panels that have been upgraded to LC Plus). If you want your installation to be totally dark when video is blacked out, select the panels in the **Setup** window and then set **Display Control** to **Off** to black out the base of each panel.

## Fan control LC

In standard LC series panels that have been upgraded to LC Plus, you can set cooling fan operation to **On**, **Off** and **Auto** from the P3-100. Select panels in the **Setup** window first, then select the fan control option you want to apply to them.

### **Keyboard shortcuts**

The following keyboard shortcuts are available when working with panel layout:

| Function                                           | Shortcut                                |
|----------------------------------------------------|-----------------------------------------|
| View hardware settings dialog box                  | Ctrl + S                                |
| Zoom in/out                                        | Ctrl +; Ctrl + <mouse wheel=""></mouse> |
| Vertical scroll                                    | <mouse wheel=""></mouse>                |
| Horizontal scroll                                  | Alt + <mouse wheel=""></mouse>          |
| Select all                                         | Ctrl + A                                |
| Hand scroll mode                                   | Н                                       |
| Stop adding panels in multi-mode                   | Esc                                     |
| Additive selection                                 | Ctrl + click                            |
| No snap to grid and snap to panel while dragging   | Alt + <mouse drag=""></mouse>           |
| Fine move with arrow keys when snap to grid active | Alt + <arrow key=""></arrow>            |
| Coarse move with arrow keys when snap to grid off  | Alt + <arrow key=""></arrow>            |

#### Table 2: Keyboard shortcuts

## Shutting down the system

To shut down the P3-100 System Controller safely:

- 1. Use **Save Copy** in the **File** window to create any backups you might want to store on the USB memory device.
- 2. Click on the **Shutdown** button at the top right of the screen (see Figure 4 on page 11). When the P3-100 displays a message telling you that it is safe to shut down the system, cut power to the P3-100.

## Service

There are no user-serviceable parts inside the P3-100 System Controller. Do not open any cover or attempt to modify or repair the unit. Doing so will void the product warranty. Refer all service to Martin Professional or its authorized service agents.

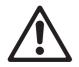

Important! Do not shut down or disconnect power while updating firmware in the P3-100 or LC Plus panels, as this will corrupt the data and may make the P3-100 inoperable.

If you update the P3-100 System Controller firmware, update the firmware in all the connected LC Plus panels to ensure full compatibility between controller and panel firmware.

## Updating and reloading P3-100 firmware

The P3-100 System Controller firmware can be reloaded – overwriting the existing firmware – if an update becomes available or if you suspect that the firmware has become corrupted. The firmware is available for download free of charge from the Martin website at www.martin.com. Files use a **p3-100sc-XXX.fw** naming convention in which **XXX** is the version number.

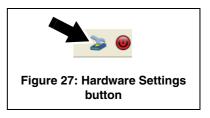

To reload the P3-100 System Controller firmware:

- 1. Connect a USB memory device loaded with the P3-100 System Controller firmware to any of the P3-100's USB ports.
- See Figure 27. Click on the Hardware Settings button (arrowed).
- See Figure 28. The current firmware version is displayed in the Firmware panel (arrowed). Click on the Reload Firmware button and browse to the p3-100sc-XXX.fw file on the USB memory device. Click on Open and wait while data is copied.
- 4. If the file is copied successfully, a dialog box opens asking you to restart the P3-100. Click on **OK** and wait while the P3-100 reboots on the new firmware. If the new firmware is corrupted or incorrect, the P3-100 will return to the last valid firmware.

| Г | Network Settings        | Monitor Settings             |
|---|-------------------------|------------------------------|
|   | ✓ Use DHCP              | Monitor Resolution 1280×1024 |
|   | IP Address 0.0.0.0      | Inactivity Timeout Never 🗢   |
|   | Subnet Mask 0.0.0.0     | Syslog Server                |
|   | Default Gateway 0.0.0.0 | IP Address 0.0.0.0           |
| Γ | Web Server              | _ Time & Date                |
|   | IP Address 172.16.11.65 | Time 16:54:42                |
|   | Port Number 80          | Date 12-02-2009 🗸            |
|   | Password                | Firmware                     |
| Г | Disk Management         | Current Firmware: 0.8.1 BETA |
|   | Format                  | Reload Firmware              |
| [ | ?                       | 🗶 Cancel 🥥 OK                |

Figure 28: Firmware version and reloading firmware

5. If the P3-100 firmware update is successful, update the firmware in the LC panels as described below.

## Installing new LC Plus panel firmware from the P3-100

Install new firmware in the LC Plus panels each time you update the firmware in the P3-100 System Controller, or if you suspect that a panel has a software-related fault. The LC Plus panel firmware is integrated in the P3-100 System Controller firmware file.

## Updating firmware in one panel

To install new LC Plus panel firmware in a selected panel:

- 1. In the P3-100 application, open the **Setup** window (see Figure 14 on page 17). The **Configured Devices** list on the left of the screen lists the LC Plus panels that are connected and configured. Each panel has a line in the list consisting of a plus sign, green button and panel type. Click on the plus sign to view the panel's serial number.
- 2. Click on the panel's serial number to open Device Properties for that panel at the bottom of the screen.
- 3. Click on the **Reload Firmware** button at the bottom of the **Device Properties** and follow the instructions on the monitor screen.
- 4. Finally, de-select the panel in the Configured Devices list.

## Updating firmware in multiple panels

See Figure 29. If you connect to panels that are running outdated firmware, the P3-100 may show a warning and ask whether it should automatically update those panels with the latest firmware.

If you allow the P3-100 to update the panels, it will automatically update only the panels that have an older version of the panel firmware. The P3-100 displays a list of panels and shows update status during the reload.

| Devices with old firmware detected ate All Devices |   |
|----------------------------------------------------|---|
| Screen Settings                                    |   |
| Brightness                                         | h |
|                                                    | l |
| Gamma                                              | l |
| Default 🖨 Edit                                     | I |
| Display Control On Off                             | I |
| Fan Control LC Auto                                | l |
| Colour Profile 6500K                               |   |
|                                                    | C |

| 3 BETA13 00:03:43:00:00:12 0.9.0 | PTT4<br>BETA13 | 00:03:43:00:00:04 | 0.9.0 |     |
|----------------------------------|----------------|-------------------|-------|-----|
| 3 BETA13 00:03:43:00:00:12 0.9.0 | BETA13         | 00:03:43:00:00:12 | 0.9.0 | 11% |
|                                  |                |                   |       |     |
| 4 BETA14 00:03:43:00:00:13 0.9.0 | BETA14         | 00:03:43:00:00:13 | 0.9.0 |     |
|                                  |                |                   | 1     | 1   |
|                                  |                |                   |       |     |
|                                  |                |                   |       |     |

Figure 29: Updating firmware in multiple panels

## System and hardware status information

#### Viewing directly on the monitor

To view system and hardware status information on the monitor:

- 1. See Figure 27. Click on the **Hardware Settings** button (arrowed).
- See Figure 28. Click on the blue question mark button in the bottom left of the Hardware Settings window.
- See Figure 30. The P3-100's firmware version, serial number, uptime (resets at power on) and hardware temperatures are displayed in a pop-up window.

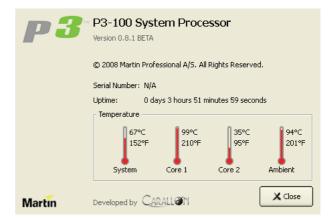

#### Figure 30: System and hardware info

## Remote viewing via network

The P3-100 also features a built-in webserver that allows remote access to status information via a network.

To access status info over a network:

- Plug a network cable into Ethernet port 1 on the P3-100's rear panel to connect the P3-100 to the network.
- See Figure 27 on page 27. Click on the Hardware Settings button (arrowed).
- See Figure 28 on page 27. If using DHCP, make sure the Use DHCP checkbox under Network Settings is checked. Otherwise enter static IP address, subnet mask and gateway details.
- 4. Start a web browser on a PC on the network and open the address http:// followed by the IP address shown under Web Server in the Hardware Settings window. This connects you to the P3-100 and opens a webpage containing status information for the P3-100 and all connected panels (see Figure 31).

| B P 3-100 System Processor - Mozilla Firefox 3.1 Beta 2<br>File Edit View History Bookmarks Tools Help |                            |                  |                |              |                 |  |
|----------------------------------------------------------------------------------------------------|----------------------------|------------------|----------------|--------------|-----------------|--|
| <u> </u>                                                                                               | C X                        | / ttp://         | 172.20.2.9/inc | lex.asp      |                 |  |
|                                                                                                    | • • • •                    |                  |                |              |                 |  |
| 🍼 P3-100                                                                                               | System Proce               | ssor             |                |              |                 |  |
| Martin P 3                                                                                             |                            |                  |                |              |                 |  |
|                                                                                                    |                            |                  |                |              |                 |  |
|                                                                                                    | al Number 🛛<br>P Address 1 |                  |                |              |                 |  |
|                                                                                                    | Autess                     | 12.20.2.3        |                |              |                 |  |
| Tempera                                                                                                | ture                       |                  |                |              |                 |  |
|                                                                                                    | System 4                   | 6°C (114.8°      | F)             |              |                 |  |
| CPU 1 55°C (131°F)                                                                                     |                            |                  |                |              |                 |  |
| CPU 2 57°C (134.6°F)                                                                                   |                            |                  |                |              |                 |  |
| Ambient 36°C (96.8°F)                                                                                  |                            |                  |                |              |                 |  |
| Clock                                                                                                  |                            |                  |                |              |                 |  |
|                                                                                                    |                            |                  |                |              |                 |  |
| Current Time 04 March 2009 16:27:12                                                                    |                            |                  |                |              |                 |  |
| Uptime Od OOh O7m O1s                                                                                  |                            |                  |                |              |                 |  |
| Software                                                                                               |                            |                  |                |              |                 |  |
|                                                                                                    |                            |                  |                |              |                 |  |
| Software Version 0.9.1 Release Candidate                                                               |                            |                  |                |              |                 |  |
| Panels                                                                                                 |                            |                  |                |              |                 |  |
|                                                                                                    | Turne                      | Desitier         | Carial         | Townsonation | <b>F</b> rue ve |  |
| Number                                                                                                 | Туре                       | Position         | Serial         | Temperature  | Errors          |  |
| 3                                                                                                    | LC 2140+                   | 51,68            | PTT3           | 40°C (104°F) |                 |  |
| 4                                                                                                    | LC 2140+                   | 76,68            | PTT4           | 37°C (98°F)  |                 |  |
|                                                                                                    |                            | L 101 69         | BETA13         | 36°C (96°F)  |                 |  |
| 11<br>12                                                                                               | LC 1140<br>LC 1140         | 101,68<br>126,68 | BETA14         | 36°C (96°F)  |                 |  |

Figure 31: System info via network

## **Fuse replacement**

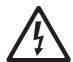

Warning! Disconnect the power cable before opening the fuseholder. Replace the fuse with one of the same type and rating only.

The main fuse is located in a fuseholder (B in Figure 2 on page 7) next to the mains power inlet socket.

To replace a fuse:

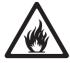

- 1. Shut down power and disconnect the power cable.
- 2. Use a flat-bladed screwdriver to open the fuseholder.
- 3. Remove and test the main fuse. If it has blown, replace it with a 250 V-rated, 1 A, T (slow-blow) 20 mm cartridge-type fuse only.
- 4. Reinstall the fuseholder and reconnect the power cable.

## **Internal battery**

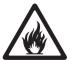

Warning! Risk of explosion if battery replaced by incorrect type. Refer to Martin Professional for battery replacement.

The unit's internal real-time clocks are battery-backed to ensure operation when the unit is not powered. The batteries should last for at least 10 years and are easily replaced when necessary, replacement battery: Renata CR2032 Lithium Button Cell. If you suspect that the internal batteries are no longer serviceable, contact Martin Professional for replacement.

## **Error codes**

In the event of a system error, the LEDs on the front panel indicate error codes by a repeating pattern of flashing the LEDs a number of times in succession, followed by a 1 second pause.

Main board errors are indicated by the bottom four LEDs only flashing as follows:

- · 2 flashes Failed to power up main board
- · 3 flashes Firmware failed to boot
- · 4 flashes Power failed during boot
- 5 flashes Power failed during normal operation
- · 6 flashes Watchdog timeout expired

Front panel errors are indicated by all LEDs flashing as follows:

- 1 flash Invalid build version.
- · 2 flashes Unable to determine serial number.
- 3 flashes SPI flash test failed.
- 4 flashes Unable to perform front panel factory restore as factory firmware is corrupt.
- 5 flashes Current front panel firmware is corrupt and there are no valid firmware versions available to restore.
- 6 flashes Restored front panel firmware is corrupt.

Front panel errors 1-3 may be generated by the bootloader or the main front panel firmware. Errors 4-6 may only be generated by the bootloader.

## Troubleshooting

| Problem                                                                                              | Probable cause(s)                                         | Remedy                                                                                                    |  |
|----------------------------------------------------------------------------------------------------|-----------------------------------------------------------|----------------------------------------------------------------------------------------------------|--|
|                                                                                                    | No power to unit.                                         | Check power and connections.                                                                                                    |  |
| P3-100 is completely dead.                                                                           | Fuse blown (located next to power input connector).       | Disconnect power cable. Check fuse and replace.                                                                                                    |  |
|                                                                                                    | Fault on P3 link.                                         | Inspect connections and cables. Correct poor connections. Repair or replace damaged cables.                                                                                             |  |
| One or more panels displays video incorrectly or does not                                            | Incorrect panel addressing.                               | Check addressing setup in P3-100 System<br>Controller.                                                                                                    |  |
| display video at all.                                                                                | Panel defective.                                          | Have faulty panel serviced by Martin service technician.                                                                                                    |  |
|                                                                                                    | Other device (e.g. Ethernet switch) on P3 link defective. | Replace with a device known to be operating correctly. Have faulty device tested and serviced.                                                                                          |  |
|                                                                                                    | Unusable video signal or defective video source.          | Check video source.                                                                                                    |  |
| All LCP panels and/or monitor<br>screen display video incorrectly<br>or do not display video at all. | Fault on P3 link.                                         | Inspect connections and cables. Correct poor connections. Repair or replace damaged cables.                                                                                             |  |
|                                                                                                    | Device on P3 link defective.                              | Replace with a device known to be operating correctly. Have faulty device tested and serviced.                                                                                          |  |
| P3-100 cuts out.                                                                                     | Unit is too hot.                                          | Ensure free airflow around unit.<br>Clean heatsinks on front and rear panels.<br>Check that ambient temperature does not exceed<br>max. permitted level.<br>Contact Martin for service. |  |

Table 3: Troubleshooting

## **Specifications**

#### Physical

| Width                 | . 482 mm (19 in.)  |
|-----------------------|--------------------|
| Depth                 | . 380 mm (15 in.)  |
| Height (rackmount 2U) | .90 mm (3.6 in.)   |
| Weight                | . 7.7 kg (17 lbs.) |

#### Control/User Interface

| User interface | SXGA (1280x1024) or better monitor, keyboard, mouse                            |
|----------------|--------------------------------------------------------------------------------|
| Status         | Status indicator LEDs                                                          |
| DMX512 control | Intensity, RGB, video image position, freeze frame, blackout and test patterns |

#### Video Processing

| Processor capacity                     |                                                         |
|----------------------------------------|---------------------------------------------------------|
| Output resolution                      | Any within 500 K pixel limit                            |
| Total system latency (worst case)      | Less than 3 frames                                      |
| DVI video input                        | Up to 1280 x 1024, 50/60/75 Hz                          |
|                                        | . Composite, component and S-video, PAL, NTSC and SECAM |
| Frame synchronization to analog signal | Yes                                                     |
|                                        | Yes                                                     |
| Scaling                                | Yes                                                     |
| De-interlacing                         | Yes                                                     |
| Gamma curve selection and adjustment   | Yes                                                     |
| Real-time panel content remapping      | Yes                                                     |

#### **P3 Signal Protocol**

| Signal type                                  | Gigabit Ethernet                               |
|----------------------------------------------|------------------------------------------------|
| Protocol                                     | Proprietary Martin P3                          |
| Hot pluggable                                | Yes, electrically isolated at all connections  |
| Cable type                                   | CAT 5e                                         |
| Cable length Up to 100 m (328 ft.) between a | any 2 devices, extendable with Ethernet switch |
| Max. number of panels per chain              |                                                |
| Latency between first and last panel         | None                                           |
| ,                                            |                                                |

#### Construction

| Housing                |
|------------------------|
| Color                  |
| Protection rating IP20 |

#### Installation

| Mounting | 19-inch rack mount (2U) |
|----------|-------------------------|
|          |                         |

#### Connections

| Power in                                         | IEC socket        |
|--------------------------------------------------|-------------------|
| P3 data out, Ethernet                            | 2 x RJ-45         |
| DVI video in                                     | DVI-I             |
| Composite, S-Video and component analog video in | BNC connectors    |
| DMX                                              | 5-pin locking XLR |
| Peripherals and USB memory device                |                   |
| VGA analog monitor.                              | DD15              |
| Serial data (available for future options)       | RS-232            |

#### Electrical

| AC power          |                                       |
|-------------------|---------------------------------------|
| Power supply unit | . Integrated, universal multi-voltage |
| Main fuse         | 1 A, T (slow-blow)                    |

\*The P3-100 should be connected to power at the same point in the distribution circuit as the LC Plus panels it is connected to. LC Plus panels accept AC mains power at 200-240 V, 50/60 Hz.

#### Thermal

| Cooling                                           | Forced air       |
|---------------------------------------------------|------------------|
| Maximum ambient temperature (T <sub>a</sub> max.) | . 50° C (122° F) |
| Minimum ambient temperature (T <sub>a</sub> min.) | 0° C (32° F)     |

#### Approvals

| C | EU safety<br>EU EMC |                                              |
|---|---------------------|----------------------------------------------|
|   | 5                   | ANSI/UL 60950-1<br>CAN/CSA C22.2 No. 60950-1 |

#### Included Items

EU (Schuko) power cable with IEC connector

US power cable with IEC connector

UK power cable with IEC connector

| 30 m (98.4 ft.) Ethernet input cable with IP67-rated RJ-45 connector                    | P/N 11840145 |
|-----------------------------------------------------------------------------------------|--------------|
| Martin <sup>™</sup> P3-100 <sup>™</sup> System Processor Installation and Safety Manual | P/N 35000226 |
| Martin <sup>™</sup> P3-100 <sup>™</sup> System Processor User Documentation CD          | P/N 35005008 |

All P3-100 System Controller and LC Plus user documentation is also available for download free of charge from the Product Support area at www.martin.com

#### **Related Products**

| Martin™ Maxedia PRO <sup>™</sup> System Media Server, EU |  |  |
|----------------------------------------------------------|--|--|
| Ordering Information                                     |  |  |

| Martin™ P3-100™ System Controller     | P/N 90721010 |
|---------------------------------------|--------------|
| LC Plus 2140, packed in flightcase    | P/N 90354101 |
| LC Plus 2140, packed in cardboard box | P/N 90354102 |

Specifications subject to change without notice

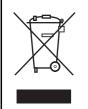

#### Disposing of this product

Martin<sup>™</sup> products are supplied in compliance with Directive 2002/96/EC of the European Parliament and of the Council of the European Union on WEEE (Waste Electrical and Electronic Equipment), as amended by Directive 2003/108/EC, where applicable.

Help preserve the environment! Ensure that this product is recycled at the end of its life. Your supplier can give details of local arrangements for the disposal of Martin products.

Notes

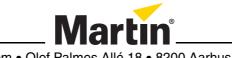

www.martin.com • Olof Palmes Allé 18 • 8200 Aarhus N • Denmark Tel: +45 8740 0000 • Fax +45 8740 0010